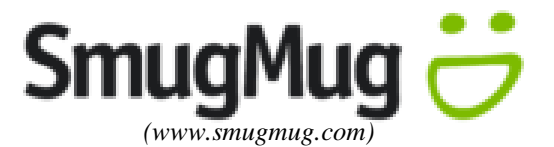

## **How to Upload Photos to Smug Mug**

- 1. Go to [www.svjfac.smugmug.com.](http://www.svjfac.smugmug.com/)
- 2. Click **LOG IN** in upper right corner of screen.
- 3. Enter : **UserID: [webmaster@svjrfootball.org](mailto:webmaster@svjrfootball.org) Password: SVJFAC** (all capital letters)
- 4. Click on the **correct year** folder, i.e. 2015.
- 5. Choose either the **football, cheer,** or **all** folders. If photos include both then select **all**.
- 6. Click on appropriate **team/squad** folder of which your photos are taken. *If you chose all from step5 then this step is not needed.*
- 7. Click on appropriate **gallery**, i.e. category or date of photo event.
- 8. In upper left corner, click on UPLOAD.
- 9. Choose **To This Gallery**.
- 10. Follow directions as prompted. *You may need to exercise patience as this may take some time!*
- 11. Click **Done**. To see the newly uploaded photos click team and the appropriate gallery.
- 12. If you want to share, edit, or download the photos click on the tools buttons in the bottom right corner of screen.

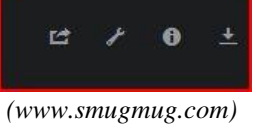

13. To exit and log out click on the SV picture on the top right corner and click **Log Out**.

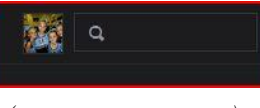

*(www.smugmug.com)*

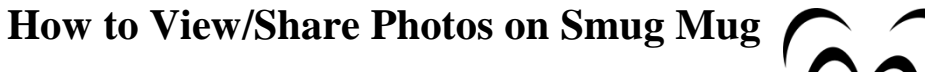

- 1. Go to [www.svjfac.smugmug.com.](http://www.svjfac.smugmug.com/)
- 2. Click **LOG IN** in upper right corner of screen.
- 3. Enter : **UserID: [webmaster@svjrfootball.org](mailto:webmaster@svjrfootball.org) Password: SVJFAC**
- 4. Click on the **correct year** folder, i.e. 2015.
- 5. Choose either the **football, cheer,** or **all** folders. If photos include both then select **all**.
- *6.* Click on appropriate **team/squad** folder you wish to view. Select photos or arrow buttons to scroll through all photos. *If you chose all from step5 then this step is not needed.*
- 7. Click on appropriate **gallery**, i.e. category or date of photo event.
- 8. If you want to share, edit, or download the photos click on the tools buttons in the bottom right corner of screen.
- 9. To exit and log out click on the SV picture on the top right corner and click **Log Out**.

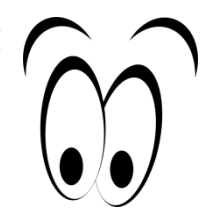

*(www.hideipvpn.com)*

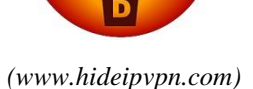